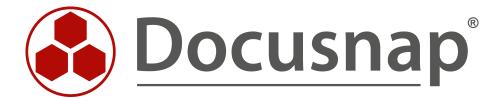

# **Docusnap Migration**

Migrate Docusnap / Database to a new server

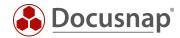

TITLE Docusnap Migration
AUTHOR Docusnap Consulting

**DATE** 8/2/2022

**VERSION** 2.2 | valid as of June 20, 2022

This document contains proprietary information and may not be reproduced in any form or parts whatsoever, nor may be used by or its contents divulged to third parties without written permission of Docusnap GmbH. All rights reserved.

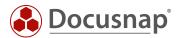

### **CONTENTS**

| 1.                | Introduction                                    | 4  |
|-------------------|-------------------------------------------------|----|
| 2.                | Summary                                         | 4  |
| 3.                | Migration of the Docusnap database              | 5  |
| 3.                | 1 Backup of the Docusnap database               | 5  |
| 3.2               | 2 Restoring the Docusnap database               | 7  |
| 3.3               | Adjusting the compatibility level               | 9  |
| 3.4               | 4 Granting permissions to the database          | 9  |
| 3.5               | 5 Adjusting the database connection in Docusnap | 9  |
| 4.                | Migration of the Docusnap Server                | 10 |
| 4.                | 1 Stopping Docusnap Server Service              | 10 |
| 4.7               | 2 Backup of Docusnap paths                      | 11 |
| 4.3               | 3 Installation of Docusnap                      | 13 |
| 5. Follow-up work |                                                 | 14 |
| 5.                | 1 Cleanup of Discovery Services                 | 14 |
| 5.2               | 2 Editing the scheduled jobs                    | 15 |
| 5.3               | 3 Functionality test                            | 15 |

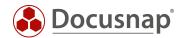

#### 1. Introduction

This HowTo describes how to migrate the Docusnap database to a new SQL server. This may be necessary if, for example, you want to migrate from an SQL Express instance to a full SQL Server instance.

Furthermore, the preparations, execution as well as the post-processing for the migration of the Docusnap server are described.

Since the Docusnap database may be available on the same system as the Docusnap Server, the migration should start with moving the database.

### 2. Summary

#### Migration of the Docusnap database

- Create a backup of the Docusnap database
- Move the .bak file to the new SQL server
- Restore the database to the new SQL server
- Adjust the compatibility level of the database to the possibly new version
- Set up the permissions to access the database / SQL server
- In Docusnap, customize the database connections for client and server
- Set up regular database backup

#### Migrate the Docusnap server:

- Exit the Docusnap Server
- Backup the Docusnap paths
- Install and configure Docusnap on the new server
- Restore the Docusnap paths
- Cleaning up the Discovery Services
- Editing the scheduled jobs

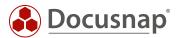

### 3. Migration of the Docusnap database

#### 3.1 Backup of the Docusnap database

For the migration of the Docusnap database, we recommend performing a backup of the productive database and restoring this backup to the new SQL server afterwards.

Please note that the database can only be restored on a SQL server that has at least the same SQL server version:

- Migration from SQL Server 2016 to 2016 or higher is possible.
- Migration from SQL Server 2019 to 2016 or lower is NOT possible!

Microsoft SQL Management Studio is required to create the backup.

In SQL Management Studio select your Docusnap database - right click - Tasks - Back Up.

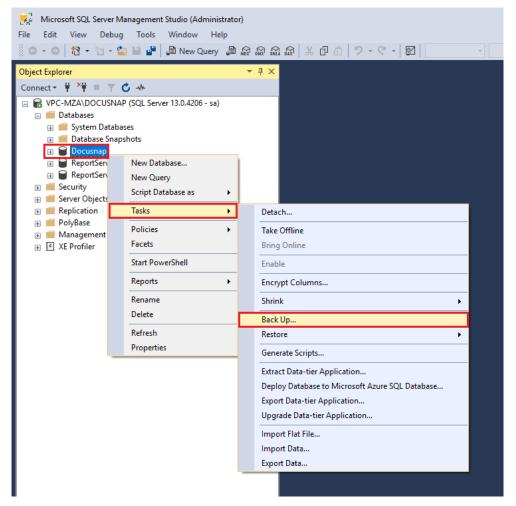

Fig. 1 - Start Database Backup Wizard

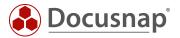

In the Database Back Up Wizard, your Docusnap database is displayed below Source. Select the backup type Full.

Select Disk as the destination and you can specify the backup path via Add. Please make sure that you specify the file name with the file extension .bak, otherwise the backup will not appear during the restore.

If you already see a backup path below the destination, you can either use it again or remove it first.

With a click on OK the backup will be executed. The backup file of the database must now be made available on the new SQL server.

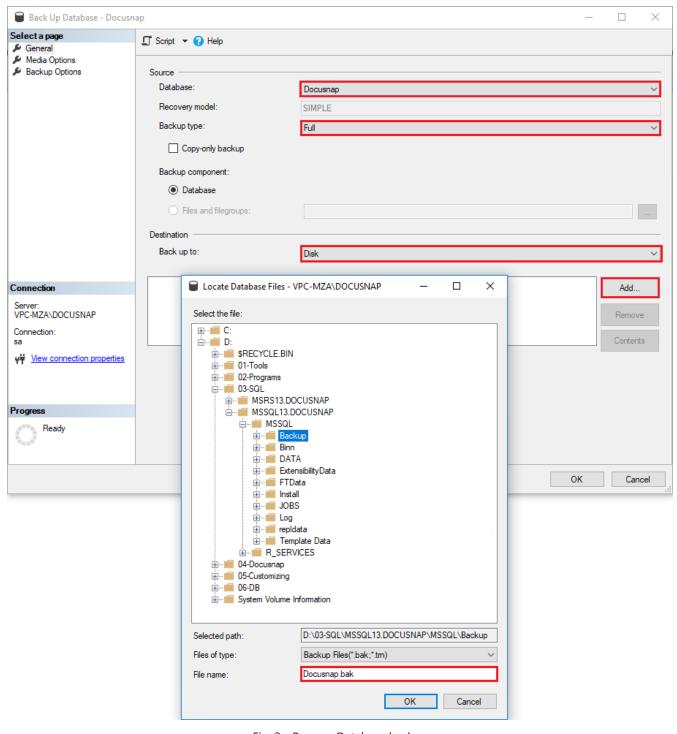

Fig. 2 - Prepare Database backup

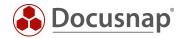

#### 3.2 Restoring the Docusnap database

Microsoft SQL-Management Studio is also used to restore the database.

In SQL-Management Studio, select Databases - Right click - Restore Database.

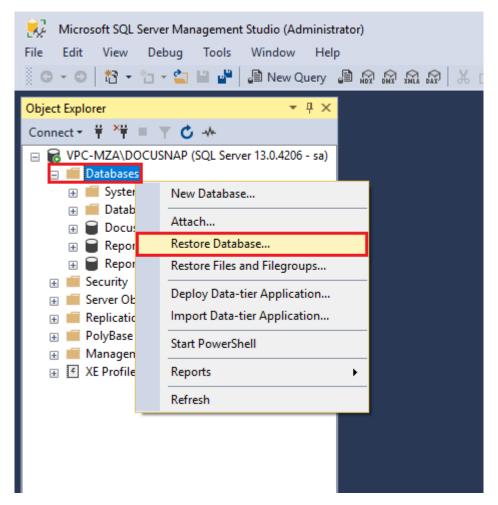

Fig. 3 – Start Restore Database Wizard

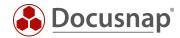

In the wizard, select the source medium and then you can select the .bak file and restore the backup.

If there are any problems with the restore, run the Management Studio as an administrator.

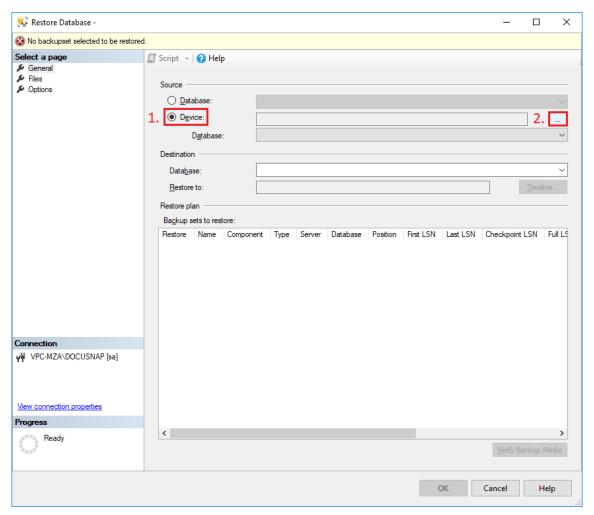

Fig. 4 - Restoring the database

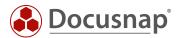

### 3.3 Adjusting the compatibility level

If the database has been migrated to a more recent SQL server than was previously in use, you should also upgrade the compatibility level of the database.

In SQL Management Studio, select the Docusnap database - right-click - Properties - Options - Compatibility level.

### 3.4 Granting permissions to the database

After the backup has been restored to the new SQL server, access must be set up again. Please note that you must grant db\_owner permissions to the accessing SQL or Windows users to run Docusnap.

For more information on granting permissions to the Docusnap database, please refer to HowTo Installation and Configuration - Chapter 5.2.3.

#### 3.5 Adjusting the database connection in Docusnap

The final step is to adjust the database connections for client and server.

Open the **options** (cogwheel) - General - Database via the title bar and store the new data for the Docusnap client(s).

To adjust the database connection of the server, switch to the **Docusnap server configuration** (title bar - **Docusnap icon**). In step 2 you can store the new data.

If the Windows service is running with the Local system account and the database is configured with Windows authentication - the service cannot be started, because no connection to the database can be established.

In this case, SQL Server authentication must be used.

Furthermore, you can authorize the local system account to the database if the Docusnap Server and SQL Server are available on the same system.

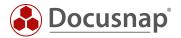

### 4. Migration of the Docusnap Server

### 4.1 Stopping Docusnap Server Service

In the first step the Docusnap server (Windows service) and the Docusnap client (application) are terminated on the server. To stop the Docusnap server, navigate to the title bar - Discovery Services - Server Status and stop the service.

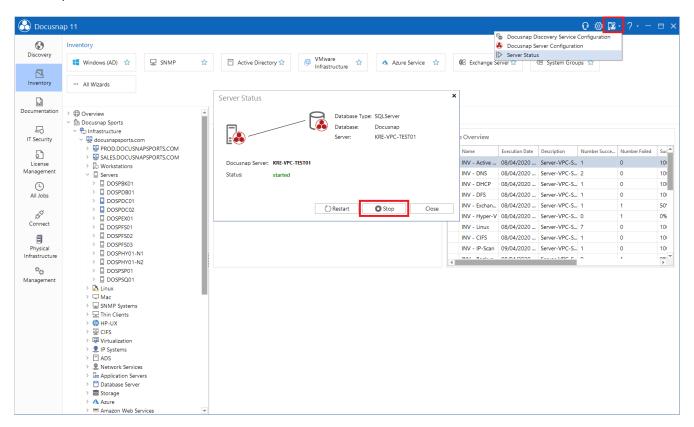

Fig. 5 - Stop Docusnap Server

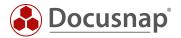

#### 4.2 Backup of Docusnap paths

The system paths were defined after Docusnap was installed. These include the following paths:

- Local settings
- Team settings
- Checkout path
- Documentation path
- Encryption module

The configured paths can be found in the

- Settings General System paths
- Settings General Databases Encryption module
- Settings Documentation

You can open the settings in the title bar - Settings (gear wheel).

Copy all folders from the above paths to the new Docusnap server or another central share. If necessary, you may still need to create a share for these folders.

If the paths are set to a central share that is still available after the server move, you do not need to move the data, but can enter the existing paths on the new Docusnap server.

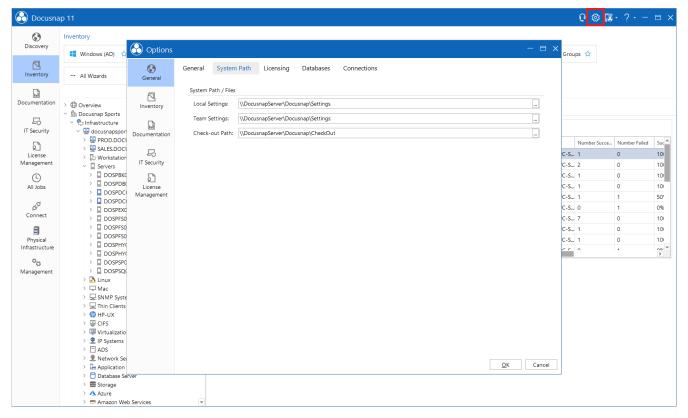

Fig. 6 - System paths

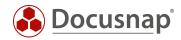

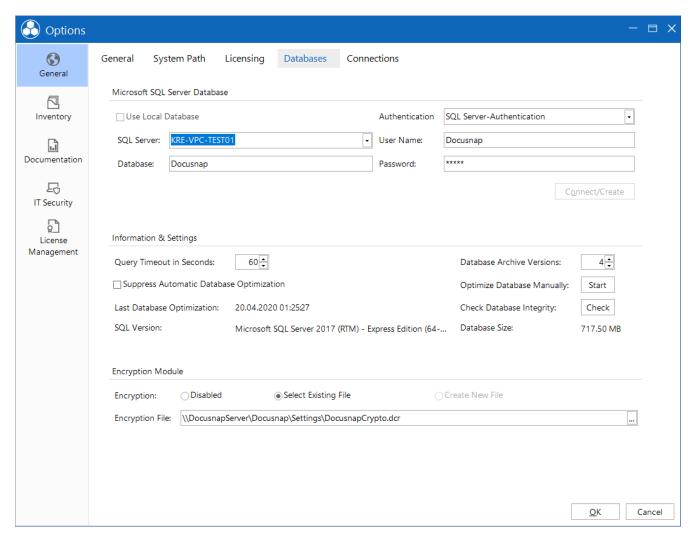

Fig. 7 - Crypto key path

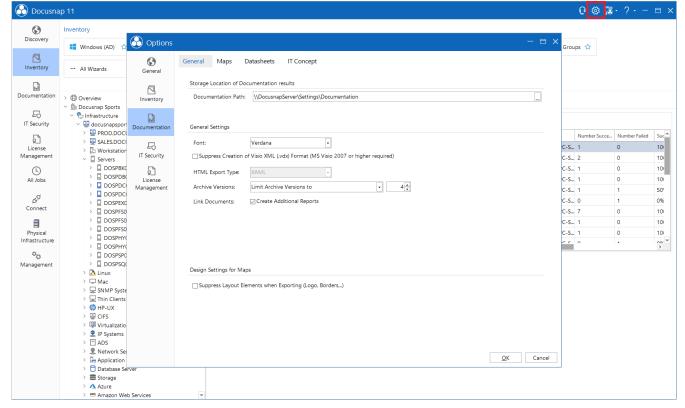

Fig. 8 - Documentation path

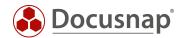

## 4.3 Installation of Docusnap

You can install Docusnap with the help of the HowTo Installation and Configuration.

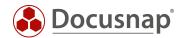

### 5. Follow-up work

### 5.1 Cleanup of Discovery Services

#### **OPTIONAL**

If you are working with a new database, this step is not necessary because there are no old entries in the database.

After you have installed and configured Docusnap on the new server, the Discovery Service of the old Docusnap server must be deleted.

You can display all Discovery Services in the title bar - Discovery Services - Docusnap Discovery Service Configuration.

Activate the option: Show disabled Discovery Services

Select the old Server Discovery and Delete it.

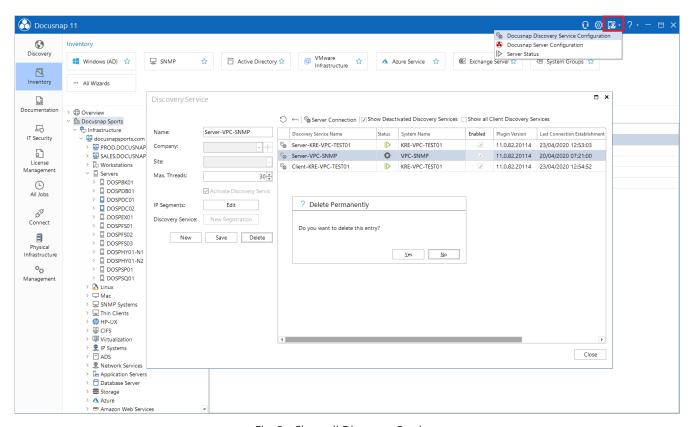

Fig. 9 - Show all Discovery Services

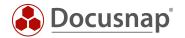

### 5.2 Editing the scheduled jobs

Due to the move of the Docusnap Server the planned orders must be converted to the new Docusnap Server. The scheduled jobs can be found in the navigation bar - Discovery / All Jobs.

The jobs for which the old Docusnap server was stored as Discovery Service are no longer functional. The assignment to the Discovery Service is missing, as this is no longer available. Start processing the planned order and select the new discovery service in step 2.

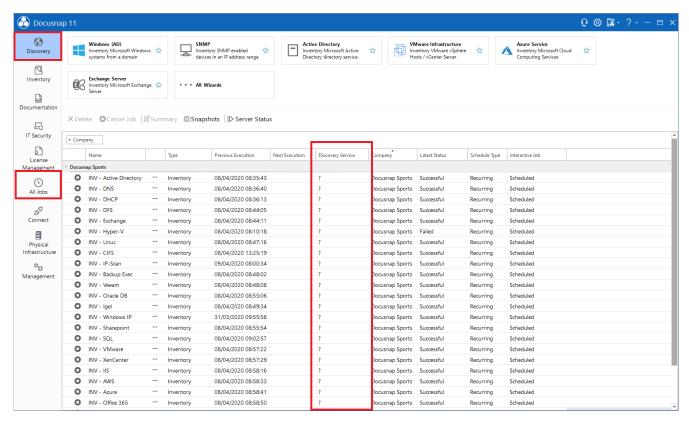

Fig. 10 - Job Management

### 5.3 Functionality test

The Docusnap Server migration is now complete.

Nevertheless, we ask you to check the completeness and functionality of the new Docusnap instance.

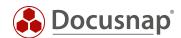

# LIST OF FIGURES

| FIG. 1 - START DATABASE BACKUP WIZARD  | 5  |
|----------------------------------------|----|
| FIG. 2 - PREPARE DATABASE BACKUP       | 6  |
| FIG. 3 – START RESTORE DATABASE WIZARD | 7  |
| FIG. 4 - RESTORING THE DATABASE        | 8  |
| FIG. 5 - STOP DOCUSNAP SERVER          | 10 |
| FIG. 6 - SYSTEM PATHS                  | 11 |
| FIG. 7 - CRYPTO KEY PATH               | 12 |
| FIG. 8 - DOCUMENTATION PATH            | 12 |
| FIG. 9 - SHOW ALL DISCOVERY SERVICES   | 14 |
| FIG. 10 - JOB MANAGEMENT               | 15 |

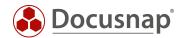

### VERSIONSHISTORIE

| Date             | Description                                                             |
|------------------|-------------------------------------------------------------------------|
| October 26, 2018 | Version 1.0 – Document created                                          |
| April 23, 2020   | Version 2.0 - Revision of the HowTos for Docusnap 11                    |
| August 06, 2021  | Version 2.1 - Adjustments made to the chapter Migration of the database |
| Junde 20, 2022   | Version 2.2 – Added Chapter Adjusting the compatibility level           |

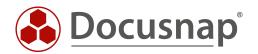